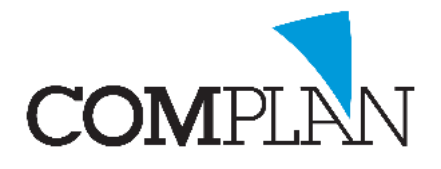

## **Wijzigen van het wachtwoord in Tandarts in de Wolken**

#### Stap 1

Gebruik de toetsen combinatie [CTRL + ALT + END]

#### Stap 2

Selecteer hier de optie [wachtwoord wijzigen]

#### Stap 3

Vul uw oude wachtwoord in. Vul twee maal uw nieuwe wachtwoord in Klik op  $\rightarrow$  of Enter

Het wachtwoord dient te voldoen aan de onderstaande eis

- Minimaal 8 karakters;
- Minimaal 1 vreemd teken en/of cijfer;
- Minimaal 1 Hoofdletter;
- Mag niet overeenkomen met uw loginnaam

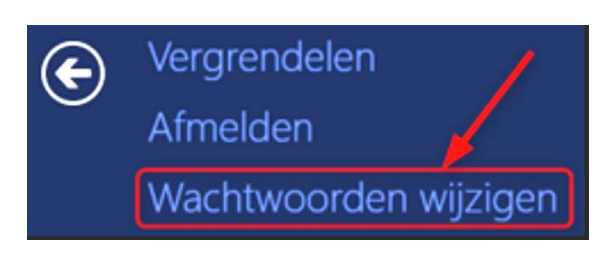

### Wachtwoord wijzigen

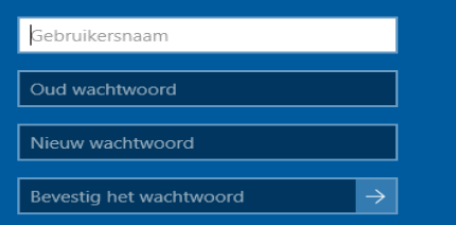

# **Tip tijdens het gebruik van Tandarts in de Wolken**

**TIP:** Door op [minimaliseren] te klikken op uw blauwe balk kunt u terugkeren naar uw lokale PC

**TIP:** U ziet dat u lokaal werkt als u onderin het Tandarts in de Wolken icoon ziet

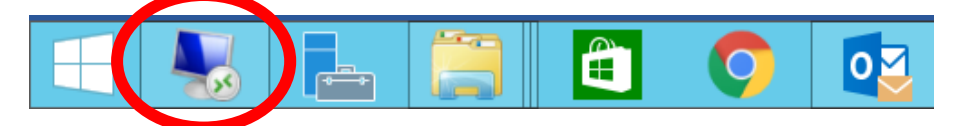

**Complan Valens BV | 0229 266 606 | support@complan.nl** *Novadent, een onmisbaar element in de mondzorg!*